# HCM-F 서비스 인벤토리 보고서 구성

## 목차

소개 사전 요구 사항 요구 사항 사용되는 구성 요소 배경 정보 워크플로 사전 요구 사항 구성 자격 증명 추가 네트워크 주소 추가 클러스터 애플리케이션 개요 페이지 SI CUCDM 보고서 문제 해결 다음을 확인합니다.

## 소개

이 문서에서는 HCS(Hosted Collaboration Solution) 9.2.1 배포에서 SI(Service Inventory) 보고서가 생성되는 방법과 이 프로세스 동안 Cisco HCM-F(Hosted Collaboration Mediation Fulfillment) 서비 스 인벤토리 및 Cisco CUCDM(Unified Communications Domain Manager) 8.1.X 간의 상호 작용을 설명합니다.

# 사전 요구 사항

## 요구 사항

이 문서에 대한 특정 요건이 없습니다.

## 사용되는 구성 요소

이 문서의 정보는 다음 소프트웨어 및 하드웨어 버전을 기반으로 합니다.

 $\bullet$  CUCDM 8.1 X

 $\cdot$  HCM-F 9.2.1

이 문서의 정보는 특정 랩 환경의 디바이스를 토대로 작성되었습니다.이 문서에 사용된 모든 디바 이스는 초기화된(기본) 컨피그레이션으로 시작되었습니다.현재 네트워크가 작동 중인 경우, 모든 명령어의 잠재적인 영향을 미리 숙지하시기 바랍니다.

# 배경 정보

Cisco HCS SI는 서비스 제공자에게 청구 목적으로 보고서를 제공하는 애플리케이션입니다.이러한 보고서에는 고객, 가입자, 디바이스 및 CUCDM에서 현재 프로비저닝된 기타 세부 정보에 대한 데 이터가 포함됩니다.또한 SI는 CUCDM이 구성되지 않은 Cisco HCM-F에서 프로비저닝된 고객을 위 해 Cisco Unified Communications Manager 및 Cisco Unity Connection 애플리케이션 서버에서 직 접 보고서를 생성할 수 있습니다.SI는 정기적으로 구성 가능한 간격으로 보고서 파일을 원격 SFTP 서버로 자동으로 전송합니다.서비스 공급자는 이 보고서를 사용하여 고객의 청구 레코드를 생성합 니다.

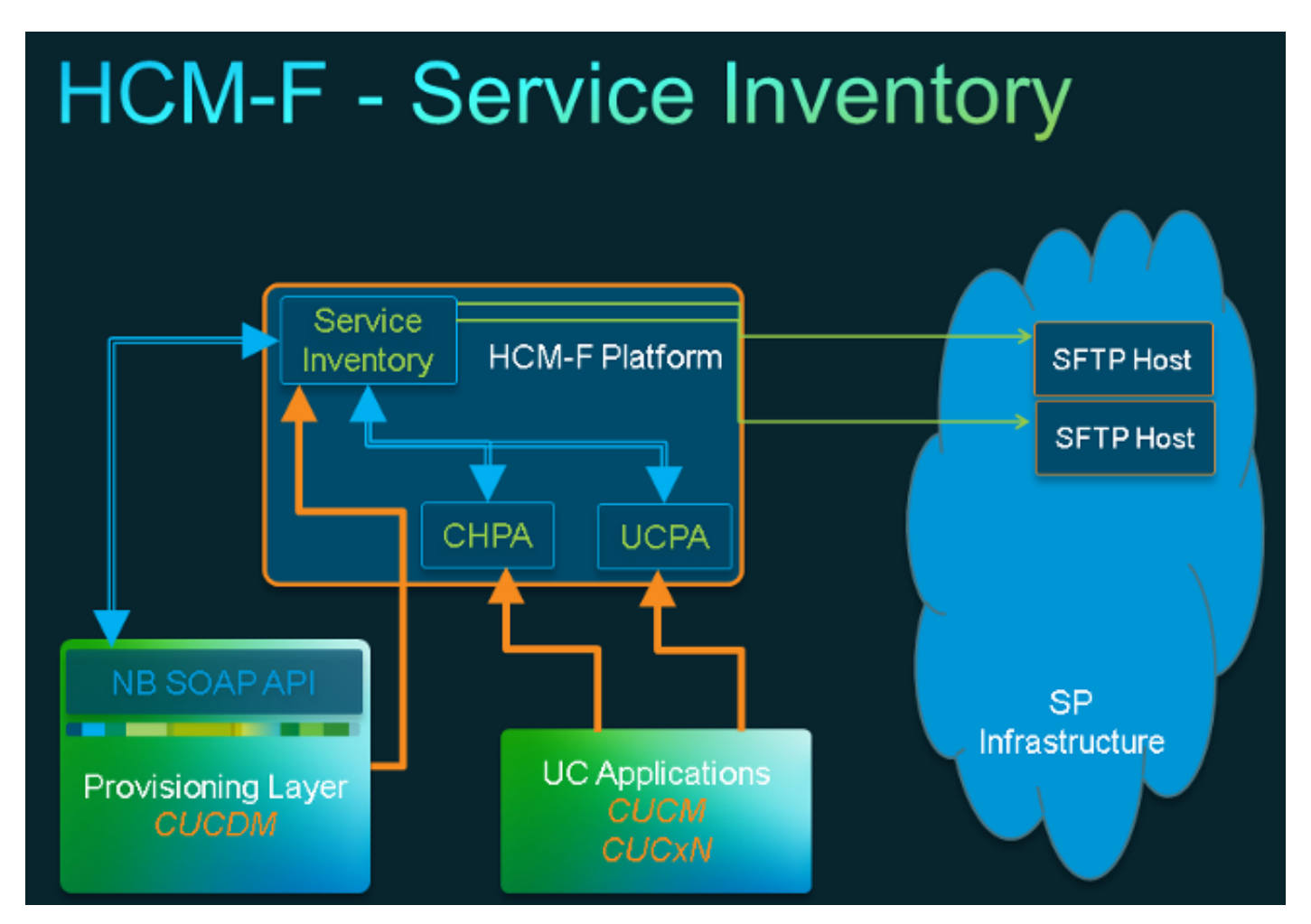

### 워크플로

- SI 보고서는 관리자가 Service Inventory Configuration(서비스 인벤토리 컨피그레이션)을 통해 1. 예약 및 구성합니다.
- 설정된 일정에 따라 SI 웹 서비스는 CUCDM에 SOAP(Simple Object Access Protocol) 요청을 2. 제출합니다.
- 3. CUCDM은 이 SOAP 요청을 수신하고 서비스 인벤토리 관련 데이터를 생성하기 위해 트랜잭 션을 트리거하며 CUCDM은 SFTP를 통해 이 데이터를 HCM-F SI로 전송합니다.
- 4. SI는 새 파일을 확인하고, 파일을 압축 해제하고, 파일을 처리합니다.
- 5. SI는 결국 .si 파일을 출력합니다.
- 6. SI는 나중에 검색하고 필요한 경우 필드 지원을 위해 .si를 포함하는 모든 파일의 백업 복사본 을 만듭니다.
- 7. SI는 GUI에 구성된 대로 .si 파일을 SFTP 호스트로 전송합니다.

### 사전 요구 사항

HCM-F 및 CUCDM을 설치하고 구성해야 합니다.이러한 서비스는 HCM-F에서 활성화 및 시작되어

야 합니다.

- Cisco CDM 데이터베이스
- Cisco Tomcat
- Cisco HCS SI UI

SI 관리 인터페이스를 통해 SI를 구성하려면 Cisco HCS North Bound Interface Web Service를 사 용합니다.Cisco HCM-F NBI를 통해 SI를 구성하려면 Cisco HCS Fulfillment Service를 사용합니다 .Cisco HCS CUCDMSync Service를 실행하려는 경우 Cisco HCS CUCDMSync Service가 실행 중 인지 확인합니다.자동 동기화가 CUCDM 데이터를 공유 데이터 리포지토리에 전파할 수 있도록 Cisco HCS Provisioning Adapter Service를 사용합니다.SI는 공유 데이터 저장소에서 CUCDM에 대한 연결 데이터를 가져옵니다.Cisco HCS Provisioning Adapter Service는 자격 증명 및 SNMP 정 보를 프로비저닝하고 Cisco Unified Communications Manager 디바이스에서 원격 Syslog 데이터를 프로비저닝합니다.

필요한 서비스는 CUCDM 보고서와 지원되는 UC 애플리케이션 보고서 간에 다릅니다.

CUCDM 보고서의 경우 다음 서비스가 필요합니다.

- Cisco HCS 프로비저닝 어댑터 서비스
- Cisco Tomcat
- Cisco HCS 서비스 인벤토리
- Cisco HCS SI UI
- Cisco CDM 데이터베이스
- Cisco HCS 이행 서비스
- Cisco HCS CUCDMSvnc 서비스
- Cisco HCS UCSMSync 서비스
- Cisco HCS VCenterSync 서비스

지원되는 UC 애플리케이션 보고서의 경우 다음 서비스가 필요합니다.

- Cisco HCS 프로비저닝 어댑터 서비스
- Cisco Tomcat
- Cisco HCS 서비스 인벤토리
- Cisco HCS SI UI
- Cisco CDM 데이터베이스

웹 서비스를 활성화하고 CUCDM 8.1.X에서 시작해야 합니다.

```
=>[webservices] #
```
#### **show**

|OPTION |VALUE |DESCRIPTION | |------ |----- |----------- | |Enabled |True |Enable Webservice | |8.1.0 |True |Enable version 8.1.0 webservices interface | |8.0.0 |False |Enable version 8.0.0 compatible webservices interface |

# 구성

참고:이 [섹션에](http://tools.cisco.com/Support/CLILookup/cltSearchAction.do) 사용된 명령에 대한 자세한 내용을 보려면 [Command Lookup Tool\(](http://tools.cisco.com/Support/CLILookup/cltSearchAction.do)[등록된](http://tools.cisco.com/RPF/register/register.do) 고

HCM-F에서 CUCDM을 관리 애플리케이션 인스턴스로 추가했는지 확인합니다.HCM-F 서비스 인 벤토리는 SI 보고서를 생성하기 위해 CUCDM의 데이터를 사용하므로 추가해야 하기 때문입니다.

이렇게 하려면 Infrastructure Manager(인프라 관리자) > Management Network(관리 네트워크) > Management Application(관리 애플리케이션) > Add New(새로 추가)를 선택합니다.

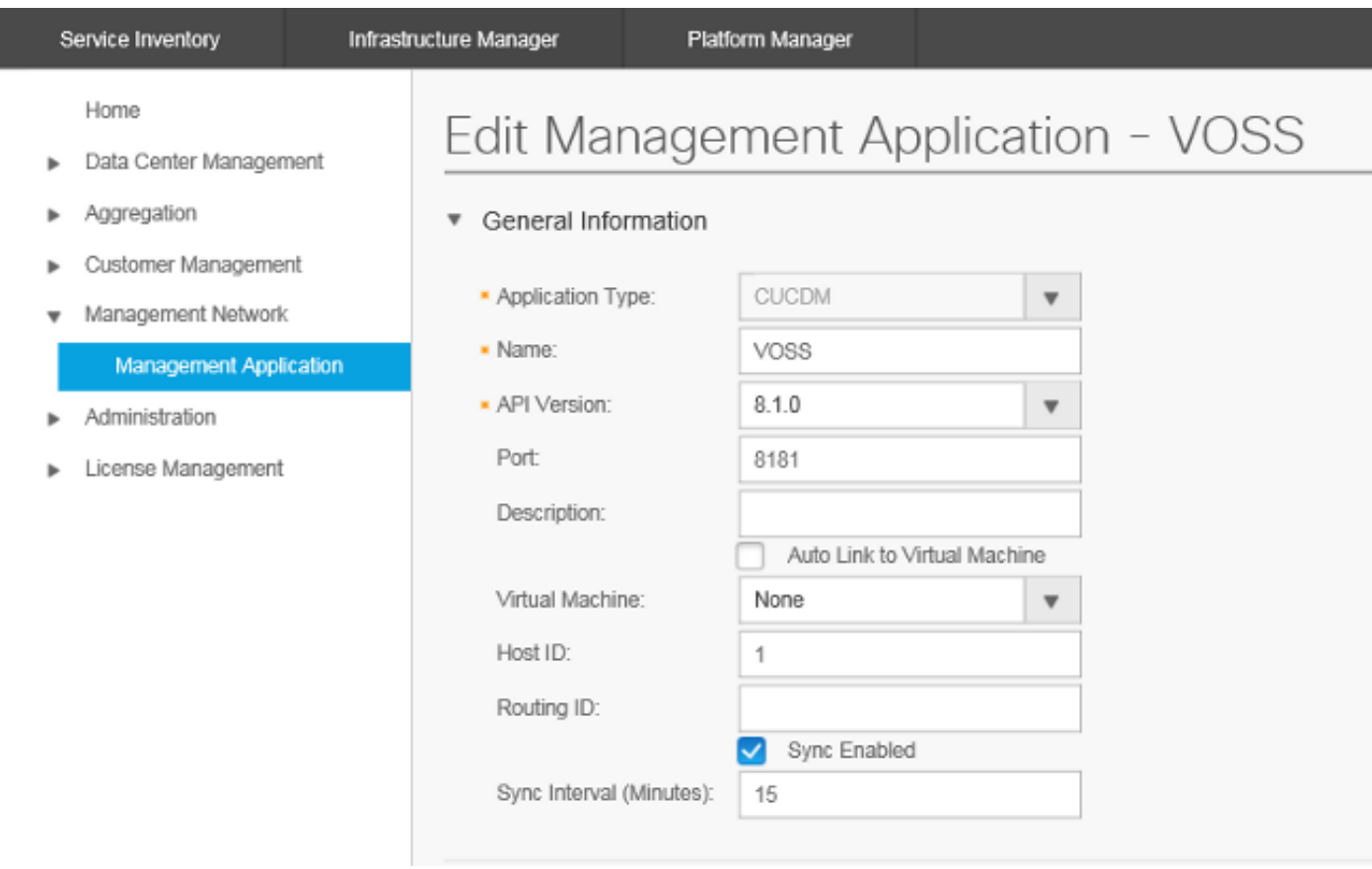

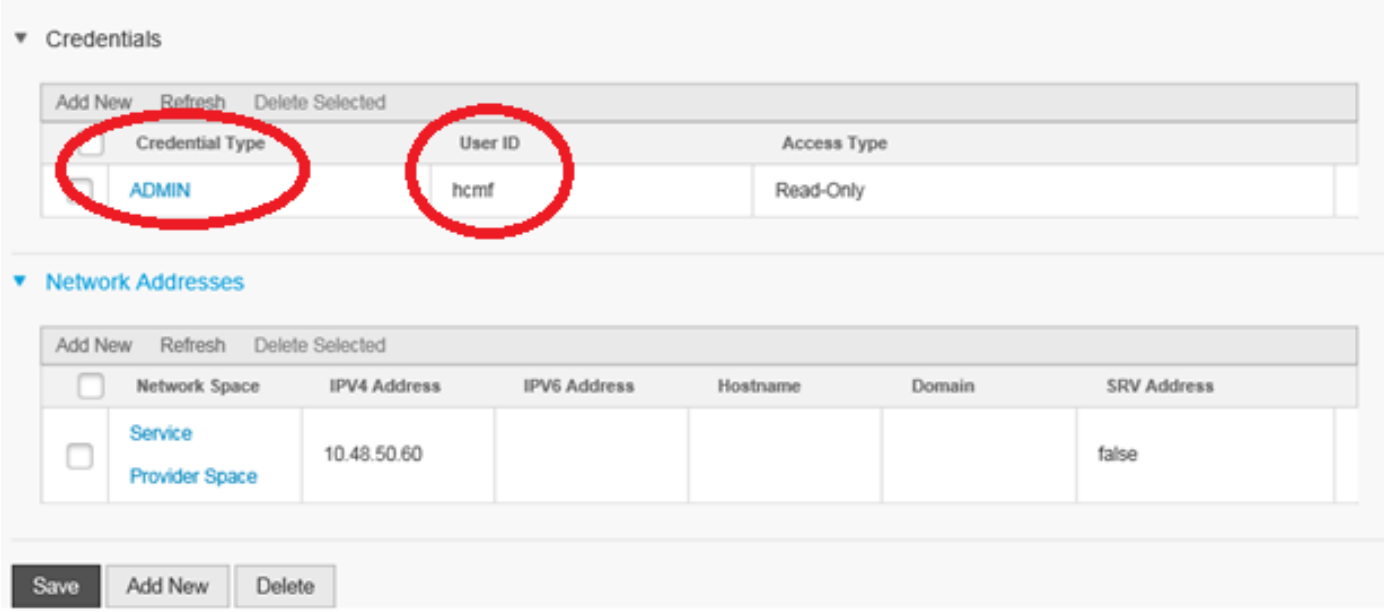

• API 버전 - 이 드롭다운 목록에서 8.1.0 또는 8.0을 선택합니다. 8.1.2 이전 버전의 CUCDM과 통 합할 경우 API 버전을 8.0으로 설정해야 합니다. CUCDM 8.1.2 이상과 통합할 때 API 버전을

8.0 또는 8.1로 설정할 수 있습니다.또한 8.0 API 버전이 구성된 경우 SIP 트렁크가 동기화되지 않으며 위치 이름만 고객 위치에 동기화됩니다.

- Port(포트) 포트의 기본값은 8181입니다.이것은 SI에서 첫 번째 SOAP 메시지를 CUCDM으로 보내기 위해 사용하는 SOAP 포트입니다.
- 자격 증명 자격 증명 유형 ADMIN을 선택하고 사용자 ID를 제공합니다(이 경우 hcmf). 이 사용 자는 CUCDM에 액세스하는 데 사용됩니다.

참고:또한 이 사용자는 동일한 비밀번호를 사용하여 CUCDM에 있어야 합니다.이를 확인하려 면 CUCDM GUI에서 General Administration(일반 관리) > Administration Users(관리 사용자 )를 선택합니다.

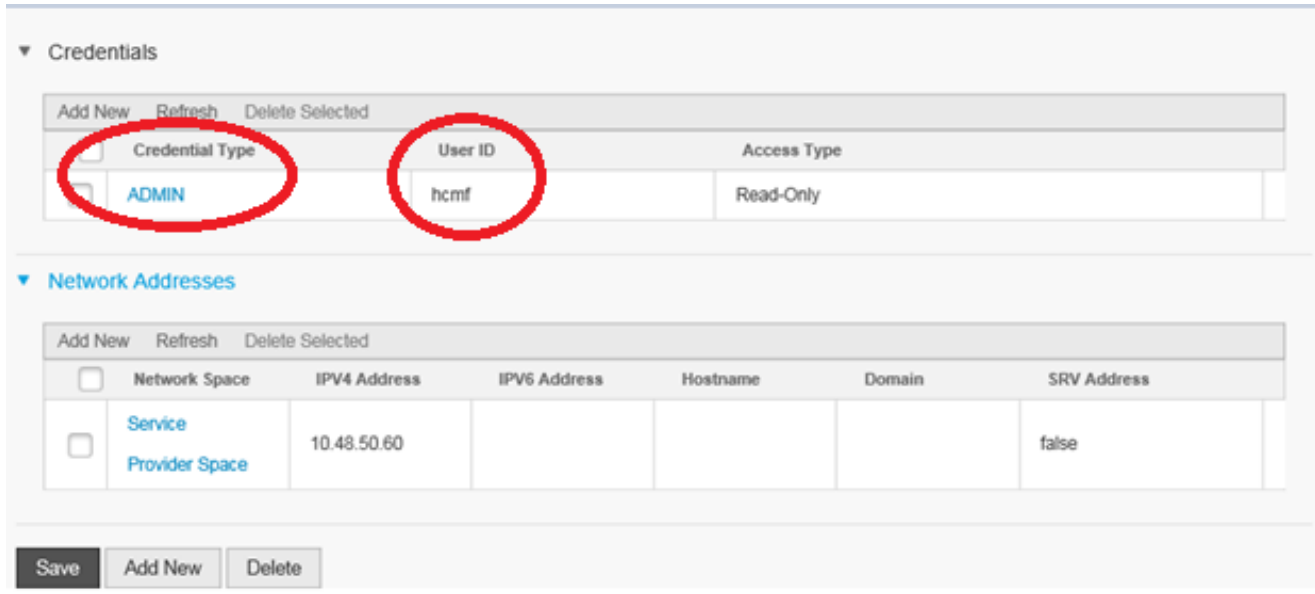

이 사용자를 추가/구성할 때 웹 서비스 액세스가 선택되었는지 확인합니다.(이 사용자는 CUCDM에 WebService 요청을 보내기 위해 HCM-F SI에서 사용되므로 활성화해야 합니다.)

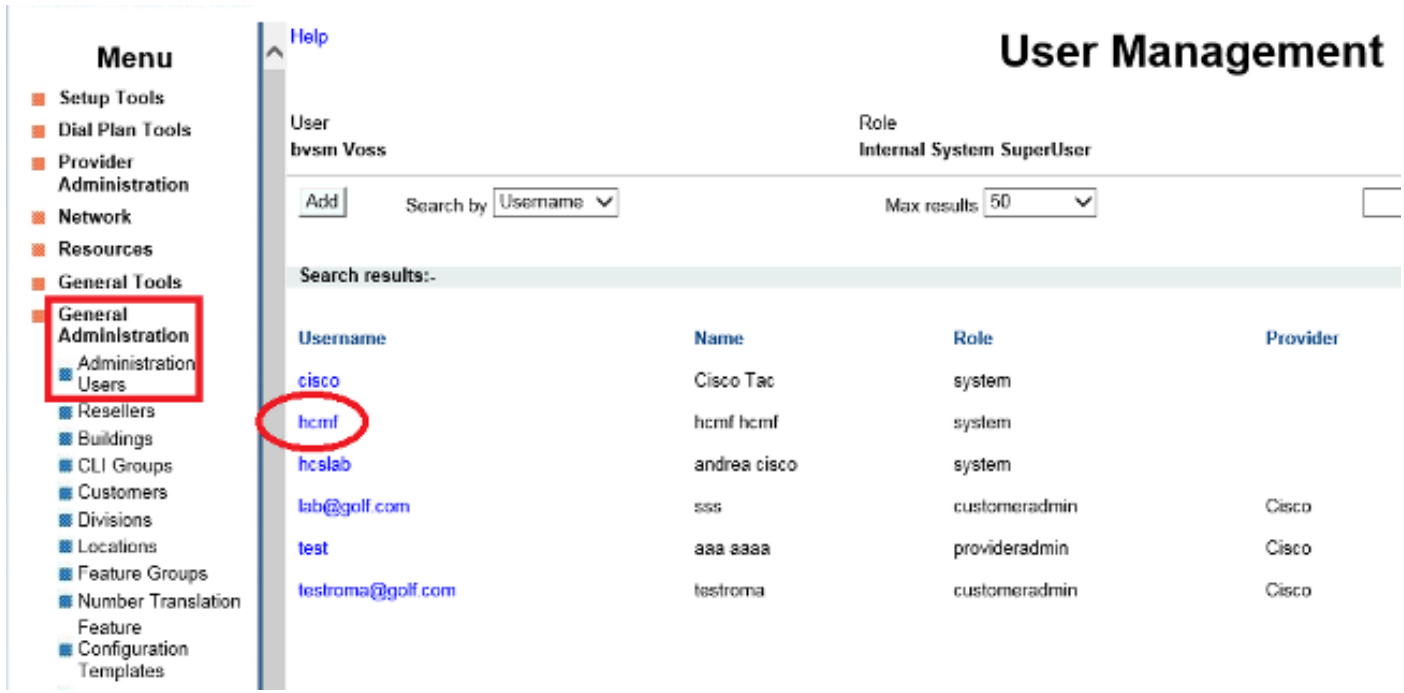

이제 CUCDM에서 제공하는 보고서 생성에 대해 다룹니다.그러나 SI는 지원되는 UC 애플리케이션, Cisco Unified Communications Manager 및 Cisco Unity Connection 애플리케이션 서버에서

CUCDM이 구성되지 않은 Cisco HCM-F에 프로비저닝된 고객을 위해 직접 보고서를 생성할 수도 있습니다.

CUCDM이 구성되지 않은 경우 서비스 인벤토리 보고서를 실행하려면 수동으로 Cisco CUCM(Unified Communications Manager) 및 Cisco CUC(Unity Connection) 애플리케이션 서버를 추가해야 합니다.

1. Infrastructure **Manager > Customer Management > Customer > Cluster를 선택합니다**.해당 애플리케이션을 선택합니다.예를 들어, 이 이미지에 표시된 대로 CUCM 또는 CUC 서버를 사 용할 수 있습니다.

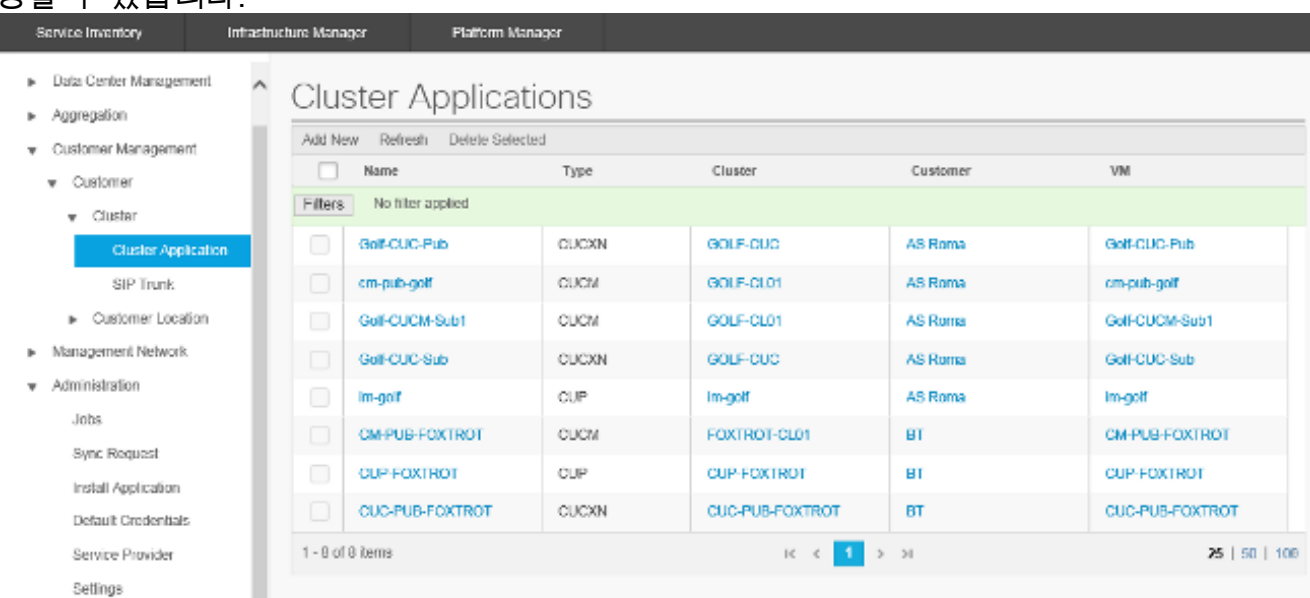

이 이미지에 표시된 대로 각 애플리케이션에 PLATFORM 및 ADMIN 자격 증명을 모두 추가합 2.니다.

# Edit Cluster Application - Golf-CUC-Pub

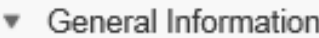

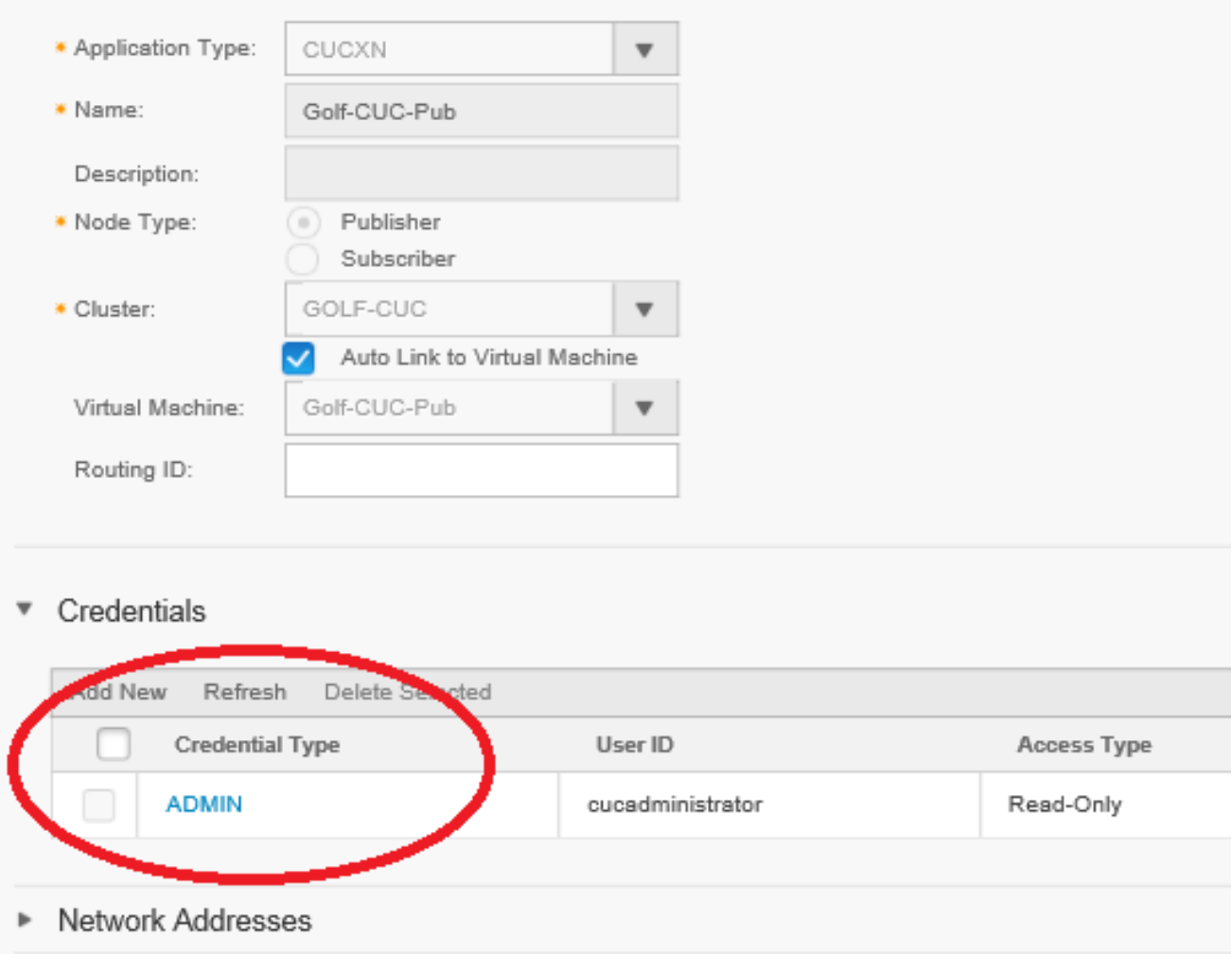

## 자격 증명 추가

자격 증명을 추가하려면

- 1. 자격 증명 탭을 클릭합니다.
- 2. Add New를 클릭합니다.
- 자격 증명 유형을 선택합니다. 참고:UC 애플리케이션 보고서 수집을 실행하려면 PLATFORM 3. 및 ADMIN이 모두 필요합니다.
- 4. 사용자 ID, 비밀번호 및 비밀번호 재입력 필드를 완료합니다.
- 5. 저장을 클릭합니다.
- 6. 다음 자격 증명 유형을 추가하려면 이 단계를 반복합니다.

### 네트워크 주소 추가

- 1. 네트워크 주소 탭을 클릭합니다.
- 2. Add New를 클릭합니다.
- 3. 네트워크 공간을 선택합니다.서비스 공급자 공간.
- 4. IPV4 주소를 입력합니다. 이는 Cisco Unified Communications Manager 및 Cisco Unity

Connection에 모두 필요합니다.

## 클러스터 애플리케이션

다음 클러스터 애플리케이션에 대해 모두 반복합니다.

다음으로, 이 이미지에 표시된 대로 HCM-F의 Service Inventory Configuration(서비스 인벤토리 컨 피그레이션) 페이지에서 Service Inventory(서비스 인벤토리) 부분을 구성합니다.

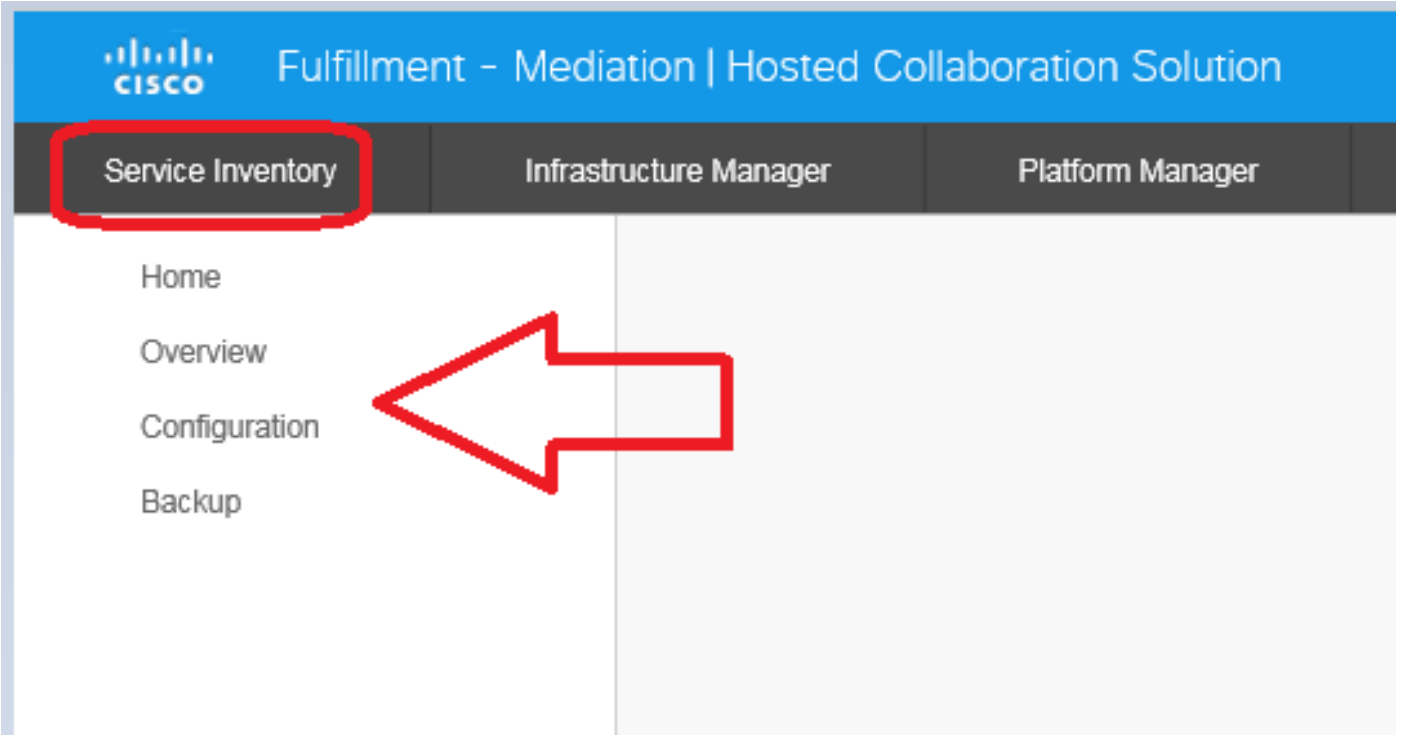

## 개요 페이지

여기서 보고서를 시작할 시기를 정의하는 일정을 설정할 수 있습니다.

반드시 Enable Schedule(일정 활성화) 확인란을 선택합니다. 참고:Report Format Version(보 1.고서 형식 버전)이 여기서 중요합니다

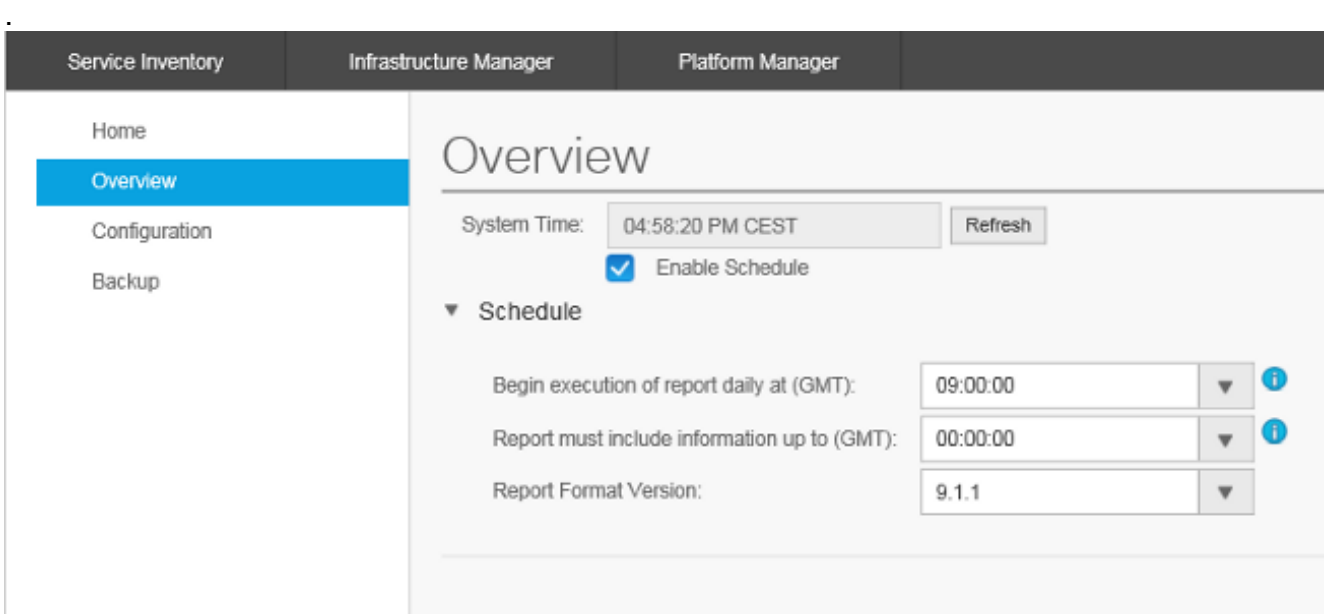

2. SI 응용 프로그램에서 전달할 보고서 형식 버전을 선택합니다.호환되는 버전의 SI와 지원되는 모든 UC 애플리케이션을 사용해야 합니다.호환성 정보는 Cisco Hosted Collaboration Solution용 호환성 매트릭스를 참조하십시오. Cisco HCS 9.1(1) 보고서 형식 버전은 CUCDM 버전 8.1 이상에서만 호환됩니다.Cisco HCS 9.0(1) 보고서 형식 버전은 CUCDM 버전 8.0 이 상과 호환됩니다.이전 버전의 CUCDM 소프트웨어를 실행하는 경우 8.6(2) 보고서 형식 버전 을 선택합니다.

### SI CUCDM 보고서

- 버전 9.1(1) 및 9.0(1) HCS 보고서 형식이 올바르게 생성되도록 하려면 Infrastructure Manager 1. > Management Application으로 이동합니다.이 페이지에서 버전 7.4가 아닌 CUCDM 소프트웨 어 버전 8.0 또는 8.1을 선택해야 합니다.
- 그런 다음 HCM-F의 Service Inventory Configuration(서비스 인벤토리 컨피그레이션) 페이지 2.에서 Configuration(컨피그레이션) 페이지를 구성합니다.

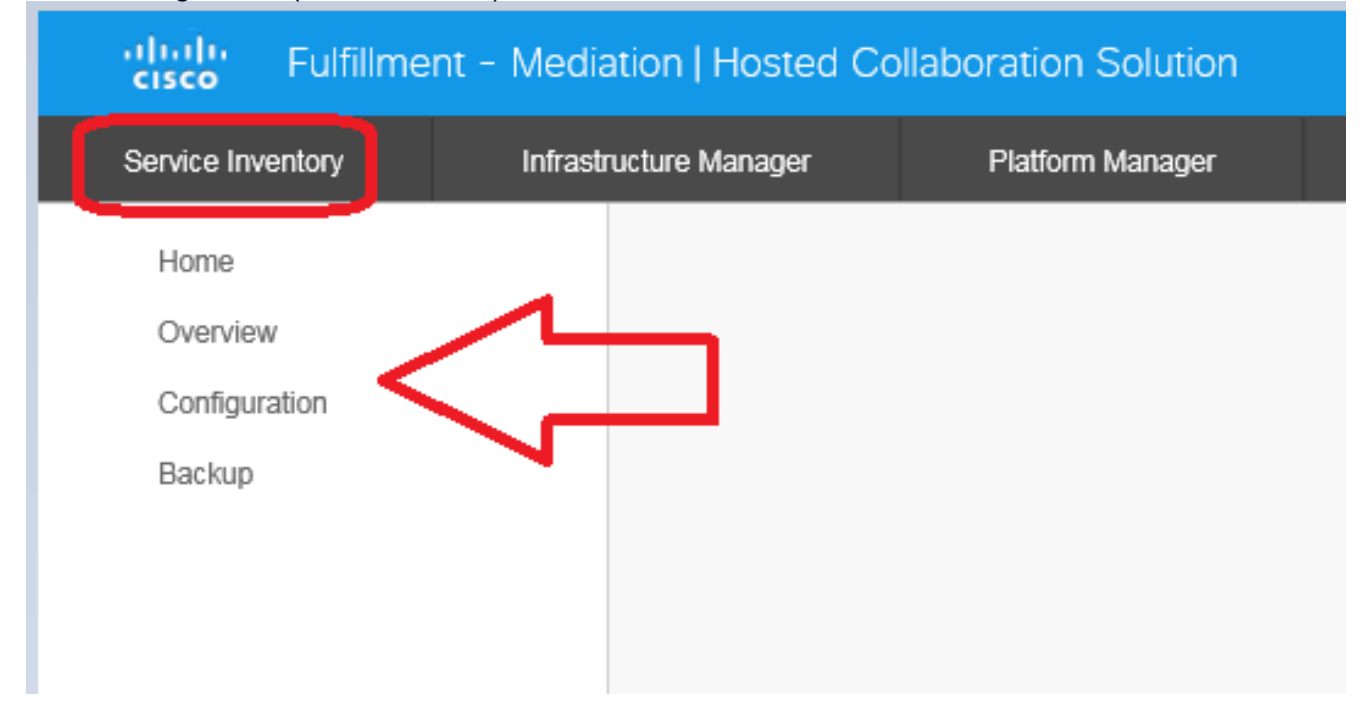

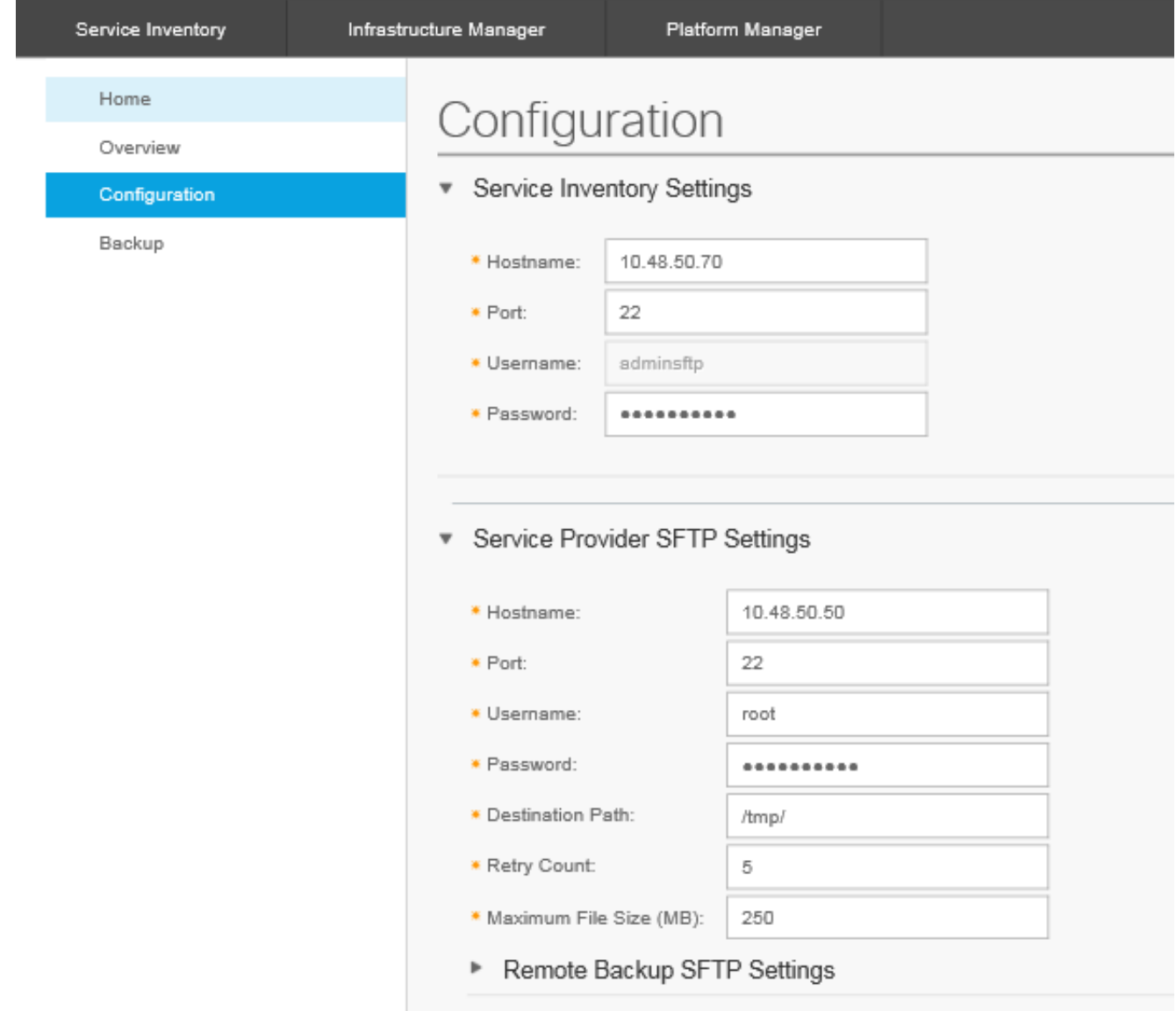

- 3. Service Inventory Settings(서비스 인벤토리 설정) 섹션에서 SI 서버**의 호스트 이름/IP 주소**를 구성합니다.SI 호스트 이름은 IP 주소 또는 정규화된 도메인 이름으로 입력해야 합니다 .CUCDM 서버가 DNS를 사용하도록 구성되지 않은 경우 Hostname 필드에 IP 주소를 입력합 니다. Username(사용자 이름) 필드는 회색으로 표시됩니다(하드코딩됨).CUCDM은 SI 애플 리케이션에 데이터를 전송하기 위해 사용자 이름인 adminsftp를 사용합니다.이 필드는 업데이 트할 수 없습니다.
- Password 필드에 adminsftp 사용자 계정의 비밀번호를 입력합니다.이 단계는 보안을 위해 ID 4. 확인을 위해 필요합니다.이 비밀번호는 Cisco HCM-F 설치 중에 설정하거나 설치 후 변경된 HCS 관리자 비밀번호와 동일합니다. 참고:CUCDM은 SI가 원래 SOAP 요청을 전송할 때 SI에서 이 비밀번호를 학습합니다.
- Service Provider SFTP Settings(서비스 공급자 SFTP 설정) 섹션에서 .si 보고서 파일을 전송 5. 할 SFTP 서버의 사용자 이름/비밀번호와 함께 호스트 이름 및 포트(22)를 구성합니다.

## 문제 해결

이 섹션에서는 컨피그레이션 문제를 해결하는 데 사용할 수 있는 정보를 제공합니다.

중요한 로그는 다음과 같습니다.

- activelog tomcat/logs/catalina.out CUCDM과의 요청 및 응답 메시지를 포함합니다.
- activelog tomcat/logs/si/log4j 모든 SI 관련 작업을 포함합니다.

참고:CUCDM 없이 SI를 사용하는 경우 다음 로그도 검토합니다.

- /var/log/active/hcs/chpa 어댑터 서비스 로그 파일 프로비저닝
- /var/log/active/hcs/ucpa ucpa 서비스 로그 파일

로그 레벨을 Detailed (debug) 레벨로 설정하려면 다음 단계를 완료합니다.

1. 다음 명령을 입력합니다.

admin:

#### **set trace tracelevel**

- 2. tracelevel을 입력합니다(허용된 **트레이스**를 찾으려면 CLI 명령 show traceleves 사용) **세부** 정보
- 3. 서비스 이름 입력 Cisco Tomcat 레코드가 업데이트되었습니다.

그런 다음 일정에 따라 다음 보고서 생성을 기다립니다.가장 먼저 확인해야 할 것은 VOSS에서 트 랜잭션을 볼 수 있는지 여부입니다.CreateServiceInventory라는 트랜잭션을 검색합니다.이 거래는 성공해야 합니다.

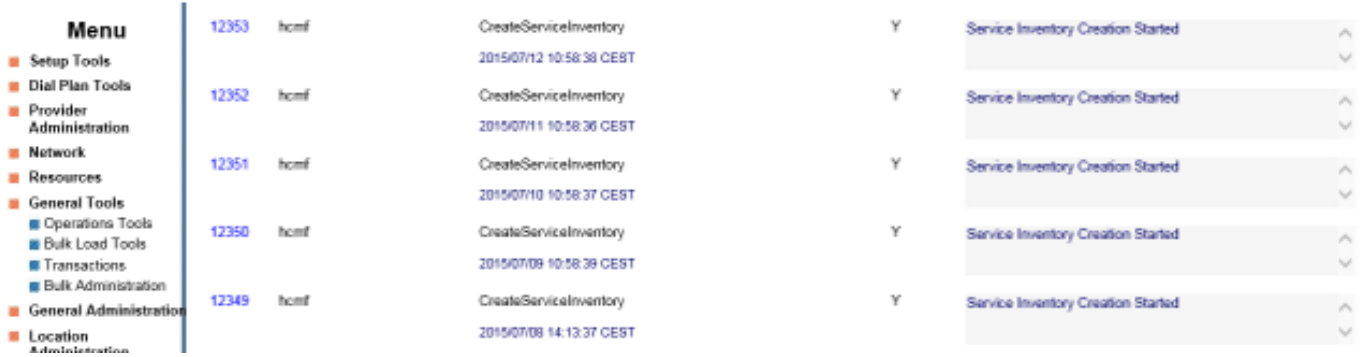

트랜잭션 출력에서 User ID가 HCM-F와 CUCDM에서 둘 다 이전에 구성된 hcmf 사용자임을 확인할 수 있습니다.

그런 다음 파일이 SI로 올바르게 설정되었는지 확인합니다.보고서 데이터 구조가 SI에서 작동하는 방식을 이해하는 것이 중요합니다.SI 파일의 형식은 확장자가 ".si"인 ASCII 기반 파일입니다.(UC 애플리케이션 서비스 인벤토리 공통 형식의 파일 확장명은 .ucsi입니다.)

따라서 정상적인 상황에서 CUCDM은 원시 SI 파일(압축)을 HCM-F로 전송합니다.그런 다음 HCM-F(SI)에서 데이터를 마사지 합니다.(SI는 새 파일을 보고, 파일을 압축 해제하며, 파일을 처리합니다 .) 파일 구조 내에는 여러 개의 디렉토리가 있으며, 각 디렉토리는 데이터의 상태에 따라 각각 고유 한 의미를 갖습니다.이러한 폴더는 루트 어카운트를 통한 문제 해결 세션 중에 TAC(Technical Assistance Center)에서만 액세스할 수 있습니다.

특히 모든 파일은 SI에 저장됩니다./opt/hcs/si/backup/

- dmuncompressed/ CUCDM에서 받은 파일의 압축을 풀고 위치를 지정합니다.
- cntranslated/ 그런 다음 파일이 중간 단계로 변환되고 이 디렉토리로 이동합니다.
- cisco-normalized/ 그런 다음 단일 파일이 생성되며(최종 출력 사본) 여기에 표시됩니다.
- sp-normalized/ GUI에 구성된 최대 파일 크기에 따라 이전에 언급한 파일이 구성된 최대 채우 기 크기에 따라 청크로 분할됩니다(그런 다음 시퀀싱을 위해 다시 번호가 매겨짐).

현재 이 구성에 대해 사용 가능한 확인 절차가 없습니다.

# 다음을 확인합니다.

/opt/hcs/si/backup/dmuncompressed [root@hcmf921 dmuncompressed]#

you want to gather)

file get activelog tomcat/logs/catalina.out file get activelog tomcat/logs/si/log4j/XXXXXX (where XXXX are the filenames

### SI에서 로그 파일을 가져오려면 다음 명령을 입력합니다

```
20150602210000GMT+1+CUCDM+1+1.tsi 20150703121500GMT+1+CUCDM+1+1.tsi
20150603210000GMT+1+CUCDM+1+1.tsi 20150704121500GMT+1+CUCDM+1+1.tsi
20150604210000GMT+1+CUCDM+1+1.tsi 20150705121500GMT+1+CUCDM+1+1.tsi
20150605210000GMT+1+CUCDM+1+1.tsi 20150706121500GMT+1+CUCDM+1+1.tsi
/opt/hcs/si/backup/cisco-normalized
[root@hcmf921 cisco-normalized]#
10000GMT+1+CUCDM+1+1.csi 20150703121500GMT+1+CUCDM+1+1.csi
20150603210000GMT+1+CUCDM+1+1.csi 20150704121500GMT+1+CUCDM+1+1.csi
20150604210000GMT+1+CUCDM+1+1.csi 20150705121500GMT+1+CUCDM+1+1.csi
20150605210000GMT+1+CUCDM+1+1.csi 20150706121500GMT+1+CUCDM+1+1.csi
20150606210000GMT+1+CUCDM+1+1.csi 20150707121500GMT+1+CUCDM+1+1.csi
20150607210000GMT+1+CUCDM+1+1.csi 20150708121500GMT+1+CUCDM+1+1.csi
20150608210000GMT+1+CUCDM+1+1.csi 20150709090000GMT+1+CUCDM+1+1.csi
/opt/hcs/si/backup/sp-normalized
[root@hcmf921 sp-normalized]#
20150528210000GMT+1+CUCDM+1+1.si 20150628121500GMT+1+CUCDM+1+1.si
20150529210000GMT+1+CUCDM+1+1.si 20150629121500GMT+1+CUCDM+1+1.si
20150530210000GMT+1+CUCDM+1+1.si 20150630121500GMT+1+CUCDM+1+1.si
20150531210000GMT+1+CUCDM+1+1.si 20150701121500GMT+1+CUCDM+1+1.si
20150601210000GMT+1+CUCDM+1+1.si 20150702121500GMT+1+CUCDM+1+1.si
```

```
20150524210000GMT+1+CUCDM+1+1.dsi 20150624121500GMT+1+CUCDM+1+1.dsi
20150525210000GMT+1+CUCDM+1+1.dsi 20150625121500GMT+1+CUCDM+1+1.dsi
20150526210000GMT+1+CUCDM+1+1.dsi 20150626121500GMT+1+CUCDM+1+1.dsi
[root@hcmf921 dmuncompressed]#
/opt/hcs/si/backup/cntranslated
[root@hcmf921 cntranslated]#
[root@hcmf921 cntranslated]#
```
20150522210000GMT+1+CUCDM+1+1.dsi 20150622121500GMT+1+CUCDM+1+1.dsi 20150523210000GMT+1+CUCDM+1+1.dsi 20150623121500GMT+1+CUCDM+1+1.dsi